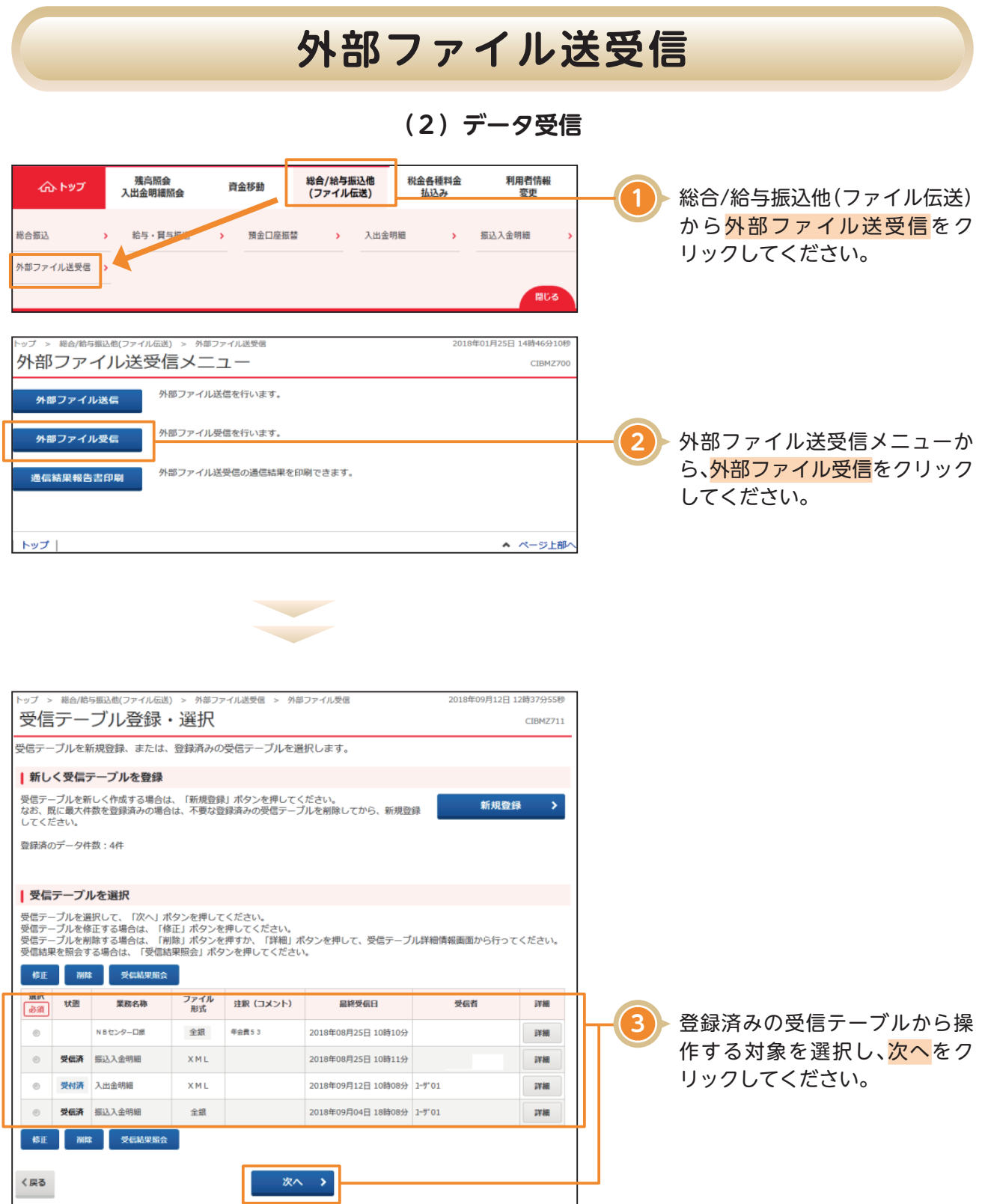

# **外部ファイル送受信**

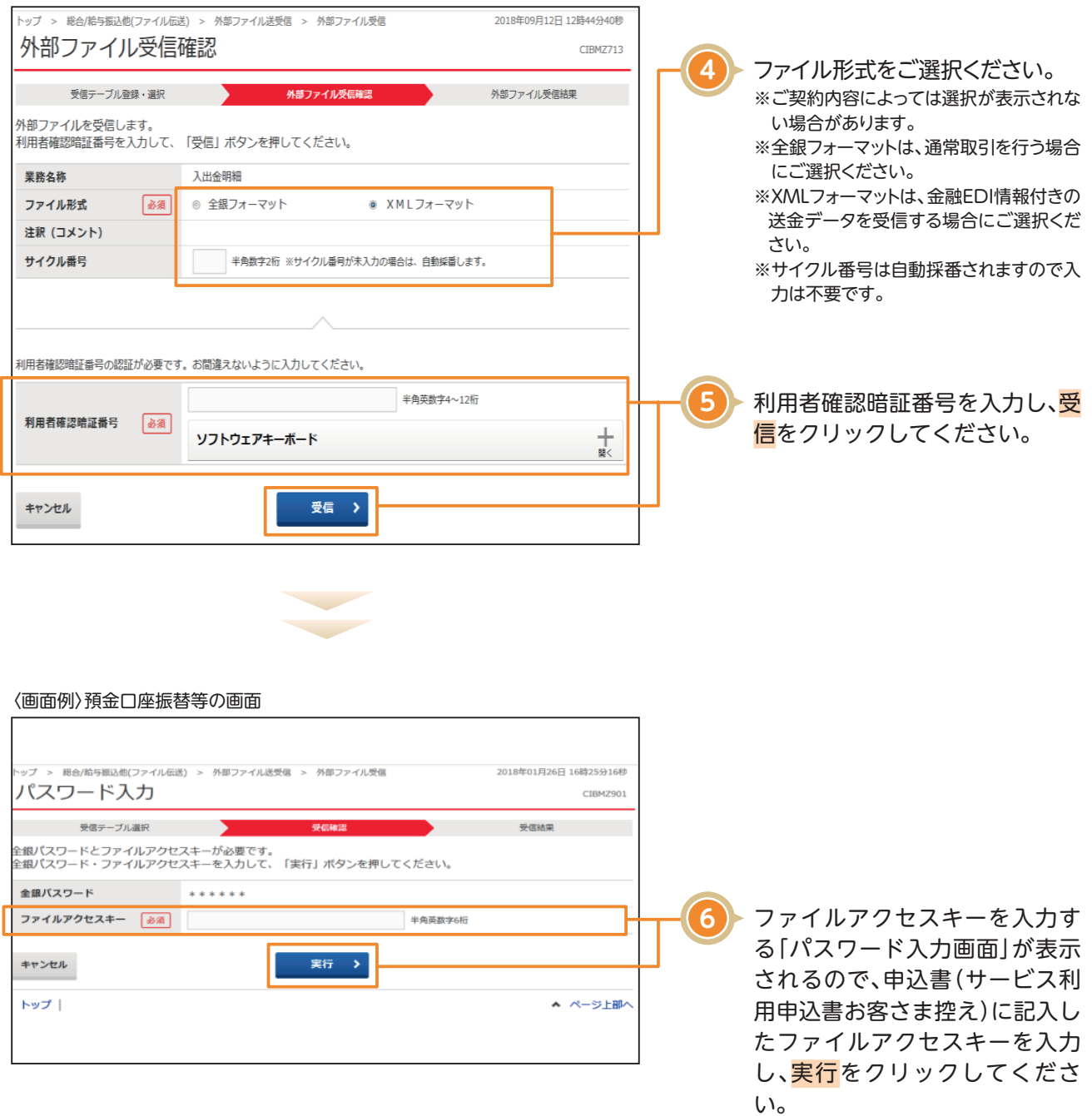

## **外部ファイル送受信**

#### 〈画面例〉NB代金回収画面

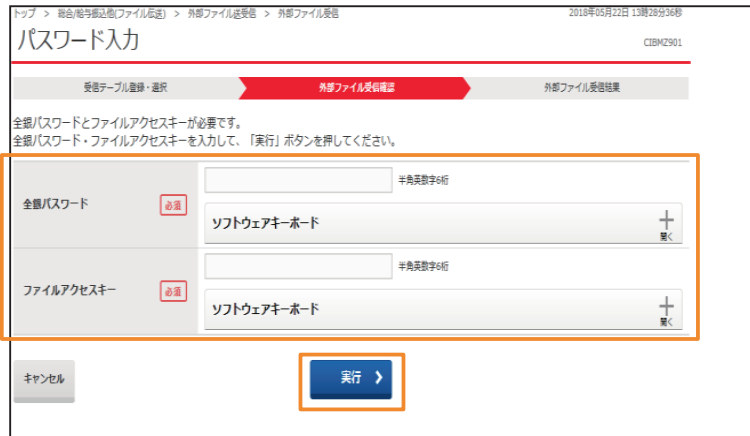

#### NB代金回収をご利用の場合

NBセンター代金回収サービス登録事項届出書にご記入された各暗証番号(英数字6桁)をご入力し実行を クリックしてください。 (1)「全銀パスワード」欄は、

【パスワード】(データ伝送暗証番号)です。

(2)「ファイルアクセスキー」欄は、

【ファイルアクセスキー】(処理端末データ暗証番号)です。

### **【重要】NB代金回収のみ**

受信に失敗した場合、受信した当日中のみ何回でも受信できます。 再受信は下記の注意点をご参照いただき操作してください。

#### **【注意点】**

**サイクル番号**:再受信を行う場合、最初に受信したサイクル番号を入力してください。例えば、最初の受信時にサ イクル番号が空欄の場合、サイクル番号01が自動採番されますので、再受信を行う場合は、01を 入力してください。

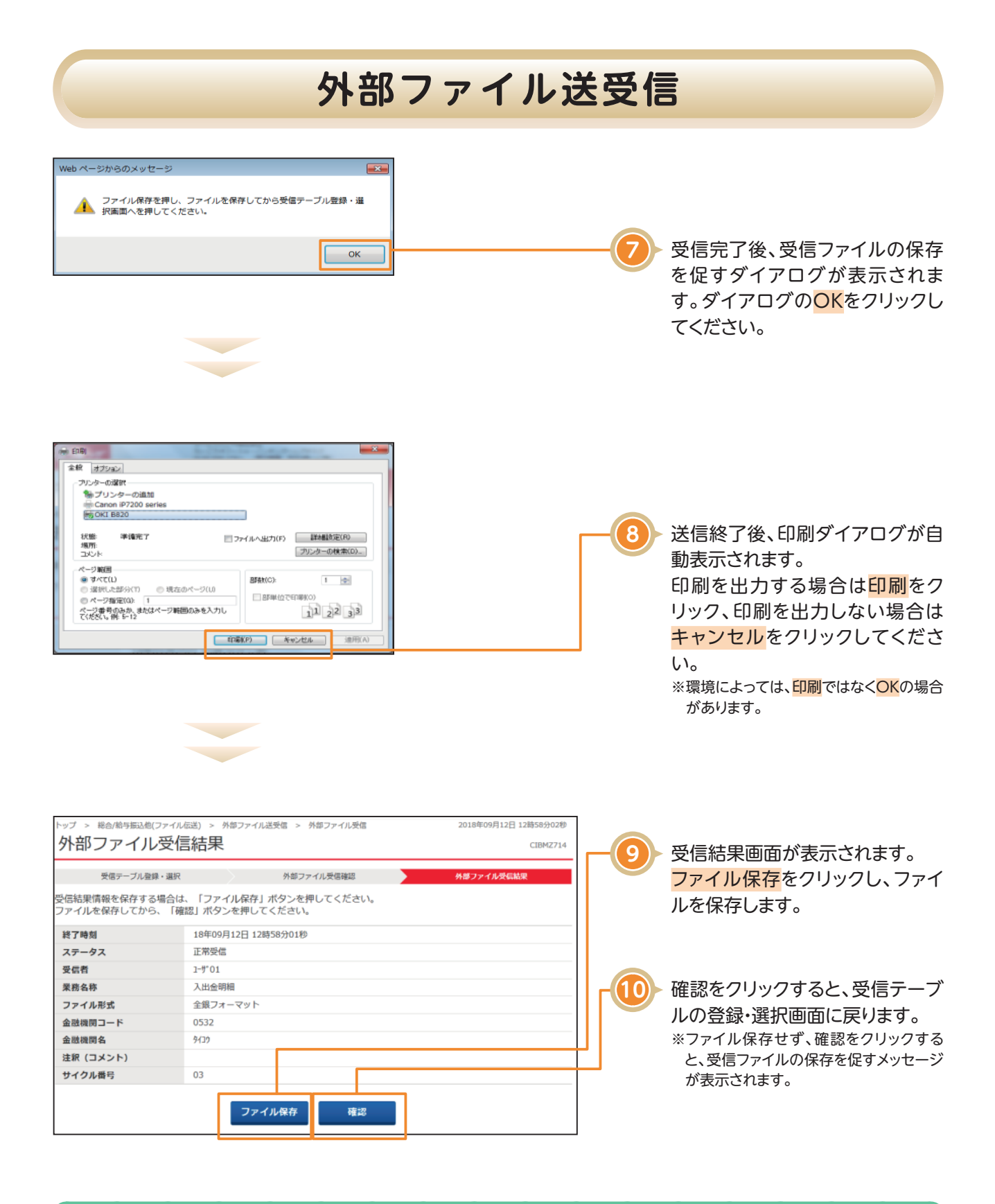

### NB代金回収をご利用の場合

必ず口座振替受信結果をファイル保存してください。NBセンターでのデータ保存期間は照会した当日のみです。 照会失敗、印刷忘れ等で、後日照会されてもデータはNBセンターに保存されていません。

## **外部ファイル送受信**

#### 〈画面例〉金融EDI情報付きデータ受信の場合

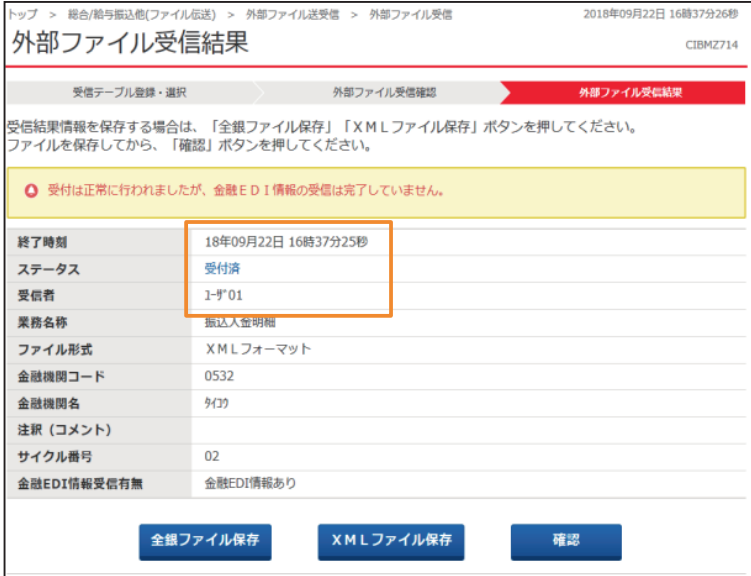

ご契約内容によって、金融EDI情報付きデータを送信または送信結果照会をした場合は、上記のような 画面が表示されます。

※処理結果情報のステータスが「受付済」となっていることをご確認ください。 ※用途に応じてファイル保存、またはXMLファイル保存をクリックし、ファイルを保存します。 ※確認をクリックすると、送信テーブルの登録・選択画面に戻ります。 ※受信テーブル登録・選択画面の状態が「受付済」である場合は、10分前後時間を置いた後に画面を再表示すれば「受信済」に更新されます。